## **Connecting to VOCAL's Virtual Machine**

**Open Remote Desktop (orange application icon).** You can search for this on your computer or pin it to your start menu or task bar to create a shortcut.

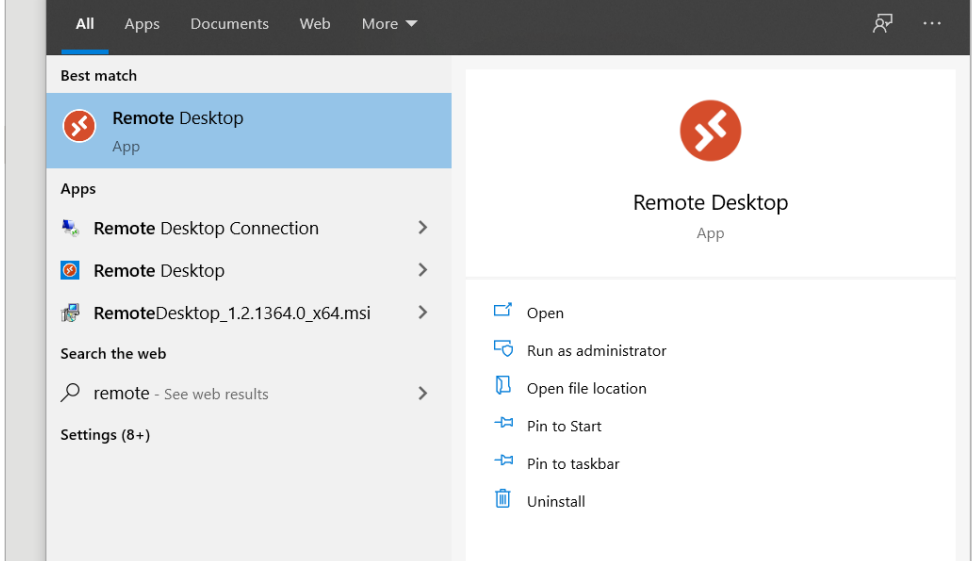

**The first time you open Remote Desktop, follow these instructions:** 

- 1. Click Subscribe
- 2. Enter your username and password shared by Pa'lante Tech. The username should be <firstname>@vocalny.onmicrosoft.com. *This is not your normal VOCAL email!*
- 3. Click Next.
- 4. Uncheck "Allow my organization to manage my device" and click "No, sign in to this app only."

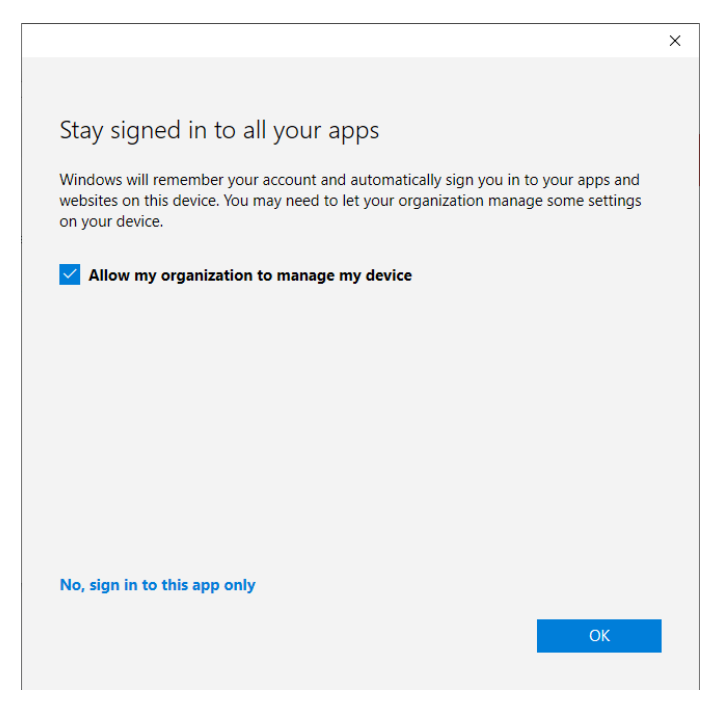

- 5. Click OK.
- 6. And then follow the instructions below.

## **For all future use of remote desktop, follow these instructions:**

**Double click "SessionDesktop" to connect to the virtual desktop.** You may be prompted to enter your credentials. Then click OK.

Username: <first name>@desktop.vocal-ny.org or @vocalny.onmicrosoft.org Password: Contact [tech@vocal-ny.org](mailto:tech@vocal-ny.org) if you've forgotten yours.

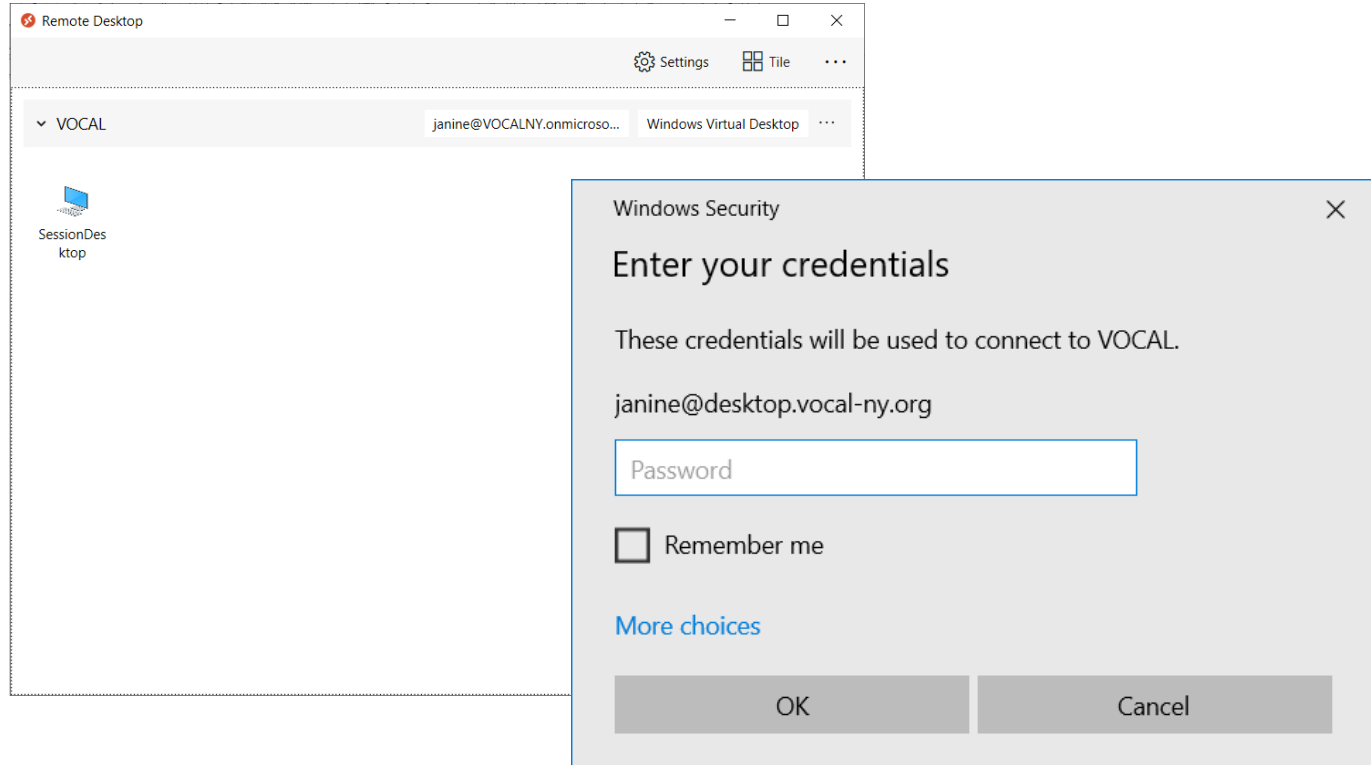

**You should now be connected to your remote desktop.** Please don't use this desktop to access anything besides AIRS or FundEZ! Do not save documents to the desktop or folders.

**You can also access your remote desktop via a web browser on any computer** at <https://rdweb.wvd.microsoft.com/arm/webclient>and entering the same credentials as above.

## **Once connected:**

To access AIRS for the first time: Open File Explorer, and enter "*[\\vocalappserver\airs](file://vocalappserver/airs)*" to navigate to the AIRS shared folder. Scroll down until you see "urs – Shortcut(2)" and drag that to the Desktop to copy the shortcut there. You should then be able to use AIRS normally.

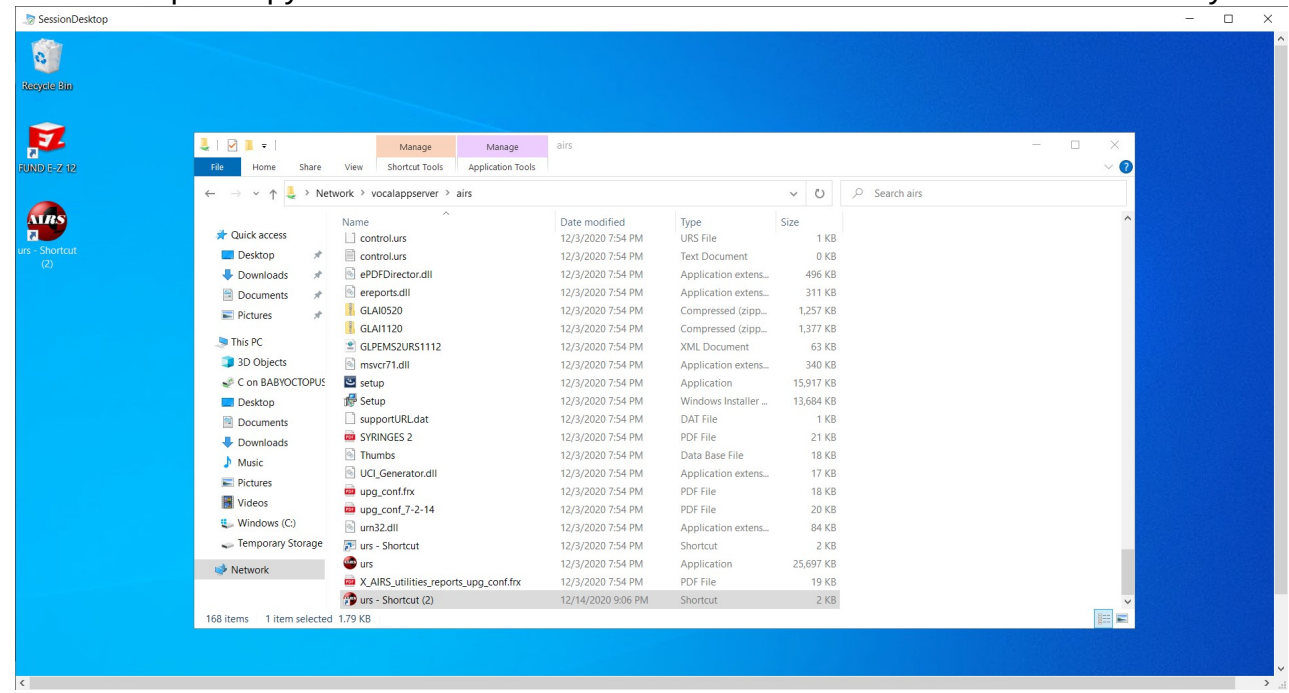

**To access FUNDEZ**, simply click on the FEZ12 shortcut on the desktop.

**Please remember to log out when you are done using the remote desktop!**